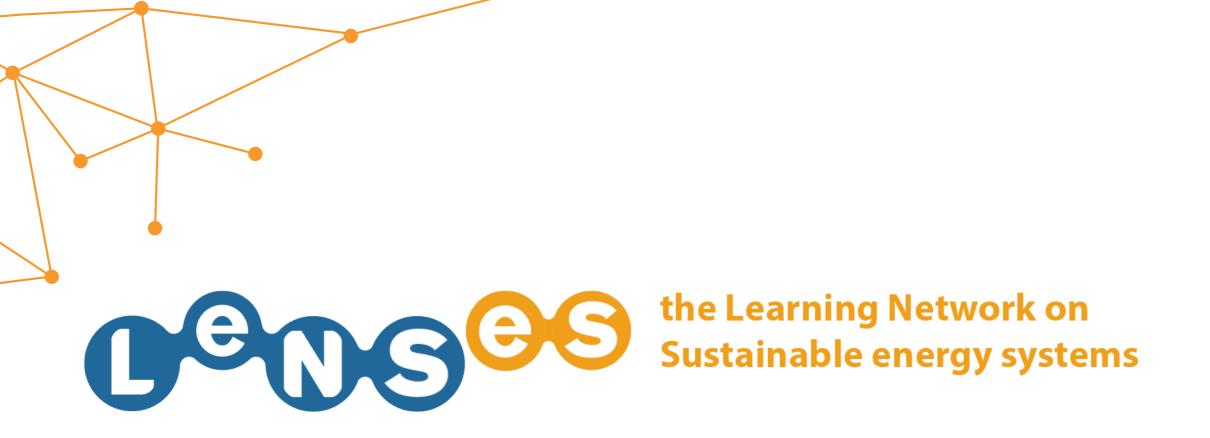

# STUDY CASES Quick Guide

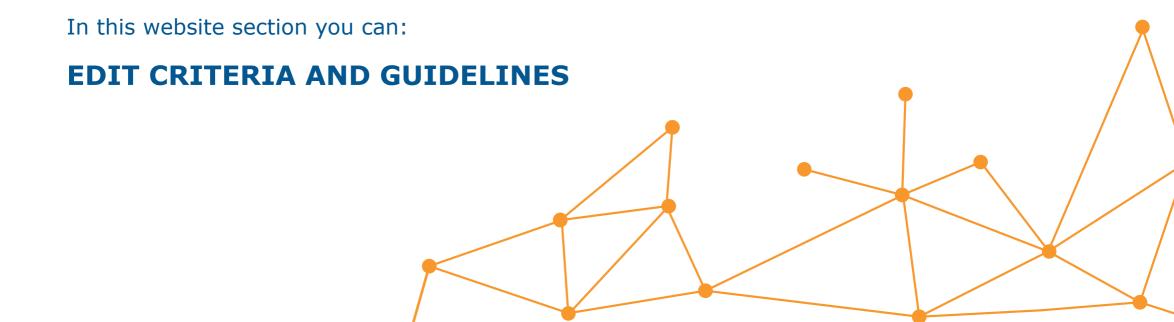

### **EDIT CRITERIA AND GUIDELINES 1/4**

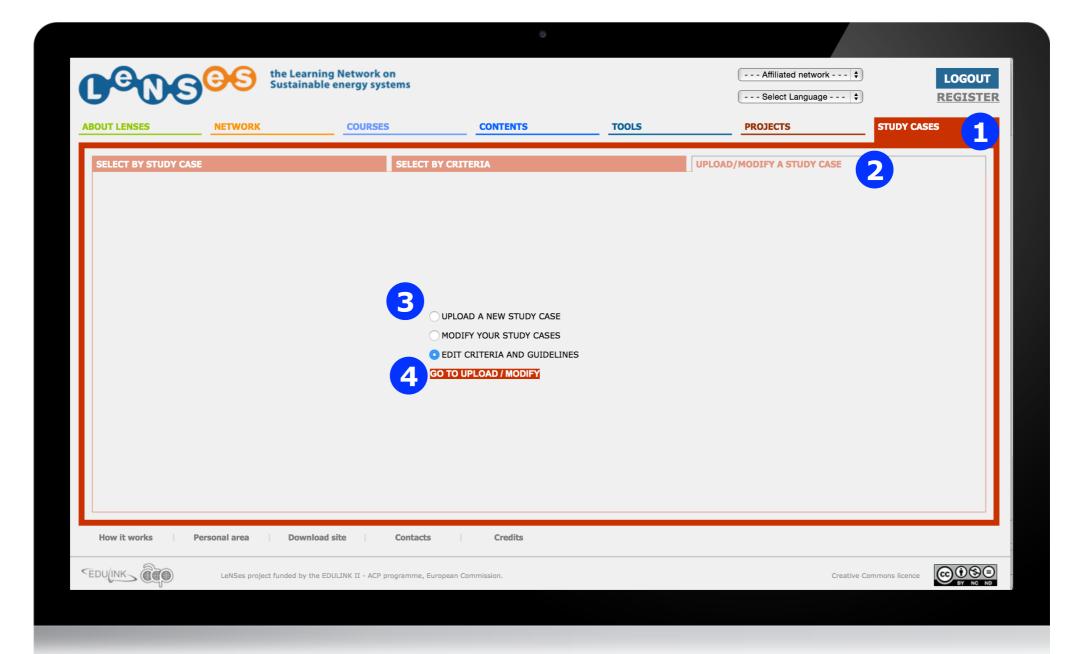

After having logged in (if user allowed), you click on 'STUDY CASES' and then on the tab 'UPLOAD/MODIFY A STUDY CASE' 2. Then you select 'EDIT CRITERIA AND GUIDELINES' 3, and click on 'GO TO UPLOAD/MODIFY' 4

## **EDIT CRITERIA AND GUIDELINES 2/4**

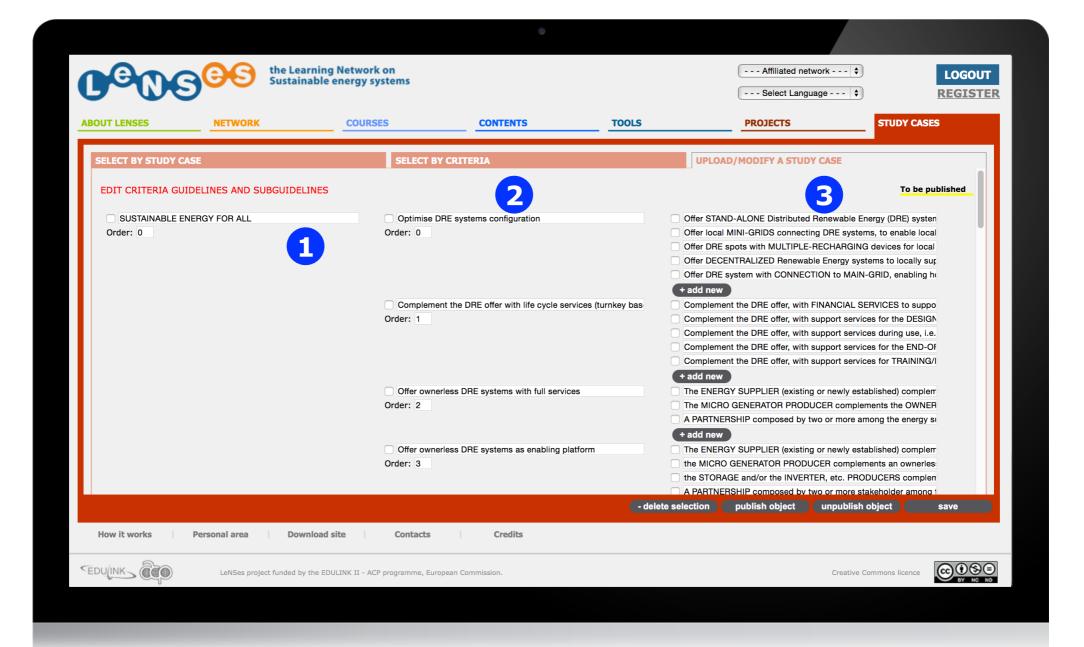

Now you can edit the Criteria 1, its Guidelines 2 and for each them its Subguidelines 3

# **EDIT CRITERIA AND GUIDELINES 3/4**

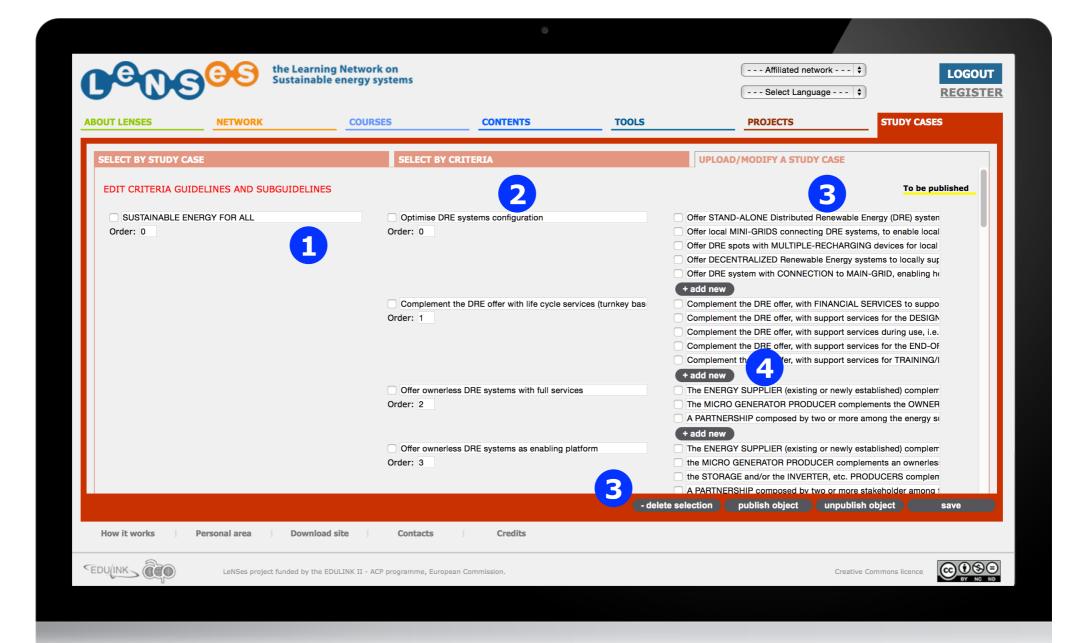

For each Criteria, Guidelines and Subguidelines you can edit the text 1, change the order 2, delete 3 and add new ones 4

### **EDIT CRITERIA AND GUIDELINES 4/4**

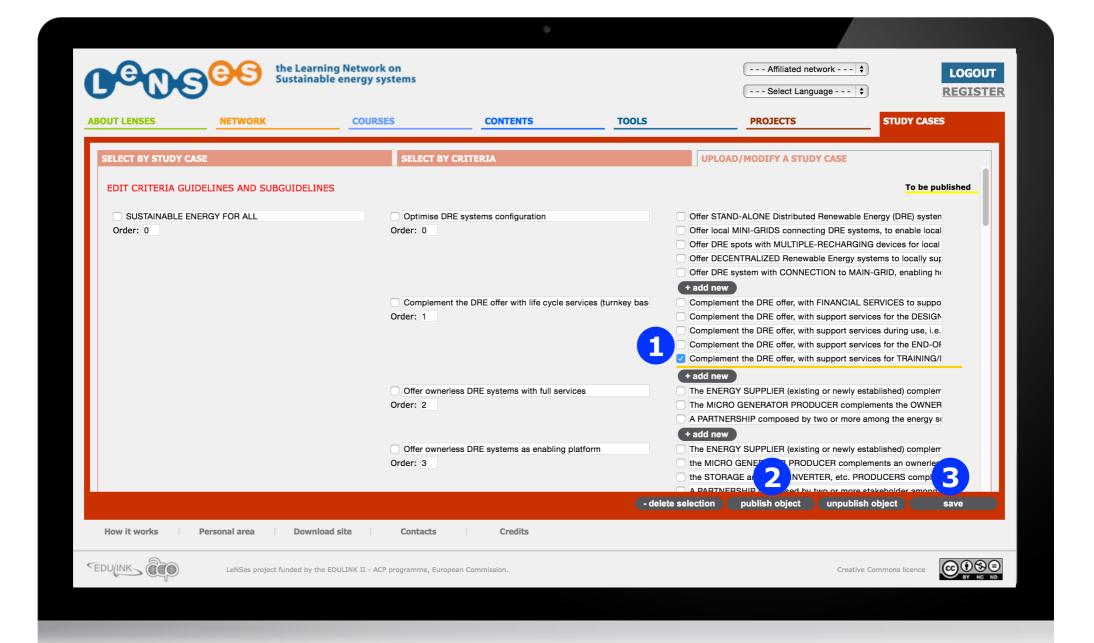

Once you have completed the editing, the objects yellow underlined are not published (only visible by you), you decide what you want to publish, you tick the box 1 and publish object 2 and finally save 3